## When you first enter the **Using the site**

basic map **(1)** with various layers in the legend **(2)** on the left side of the map window. The layers contain the data being shown on the map. The number of layers will increase as you zoom in, and some layers may change. For example, once you have zoomed in to a few blocks, the Parcel layer will appear. You can turn off any layer by clicking on the check mark to the left of the layer. Likewise, you can turn a layer back on by checking in the empty box to the left of the layer, however some layers will not appear in the map until you are zoomed in to a specific scale.

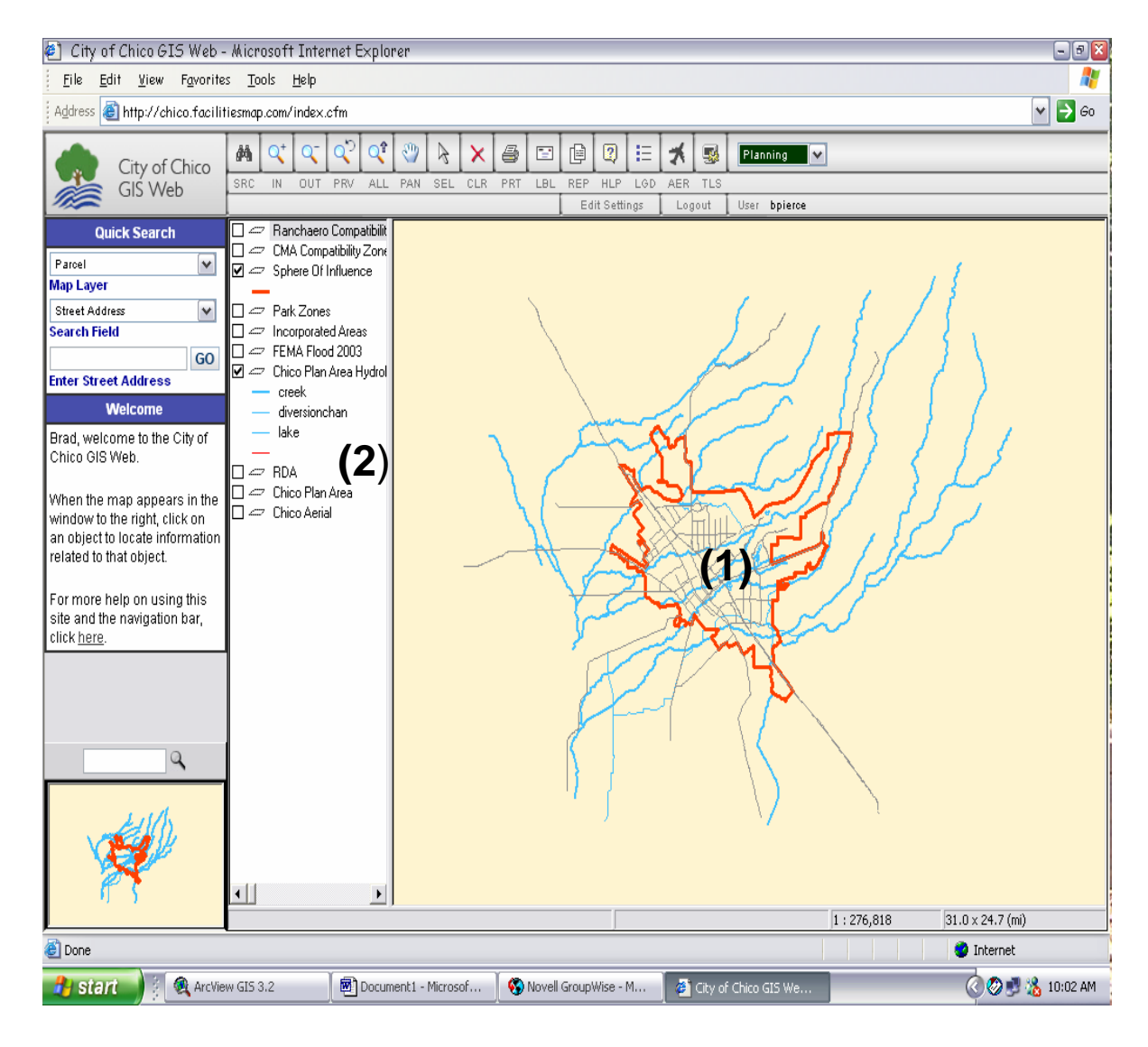

You can get information about various items on the map in a couple of ways. The first option is to use the **Select Tool**

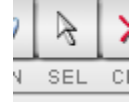

to select various items and then click on the **Report** 

哻

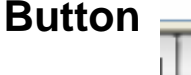

REP to see a list of all reports that pertain to the items you selected **(3)**. By selecting a report, a new window will appear with that report. Whenever a report contains an APN, you can click on that APN to see more detailed information.

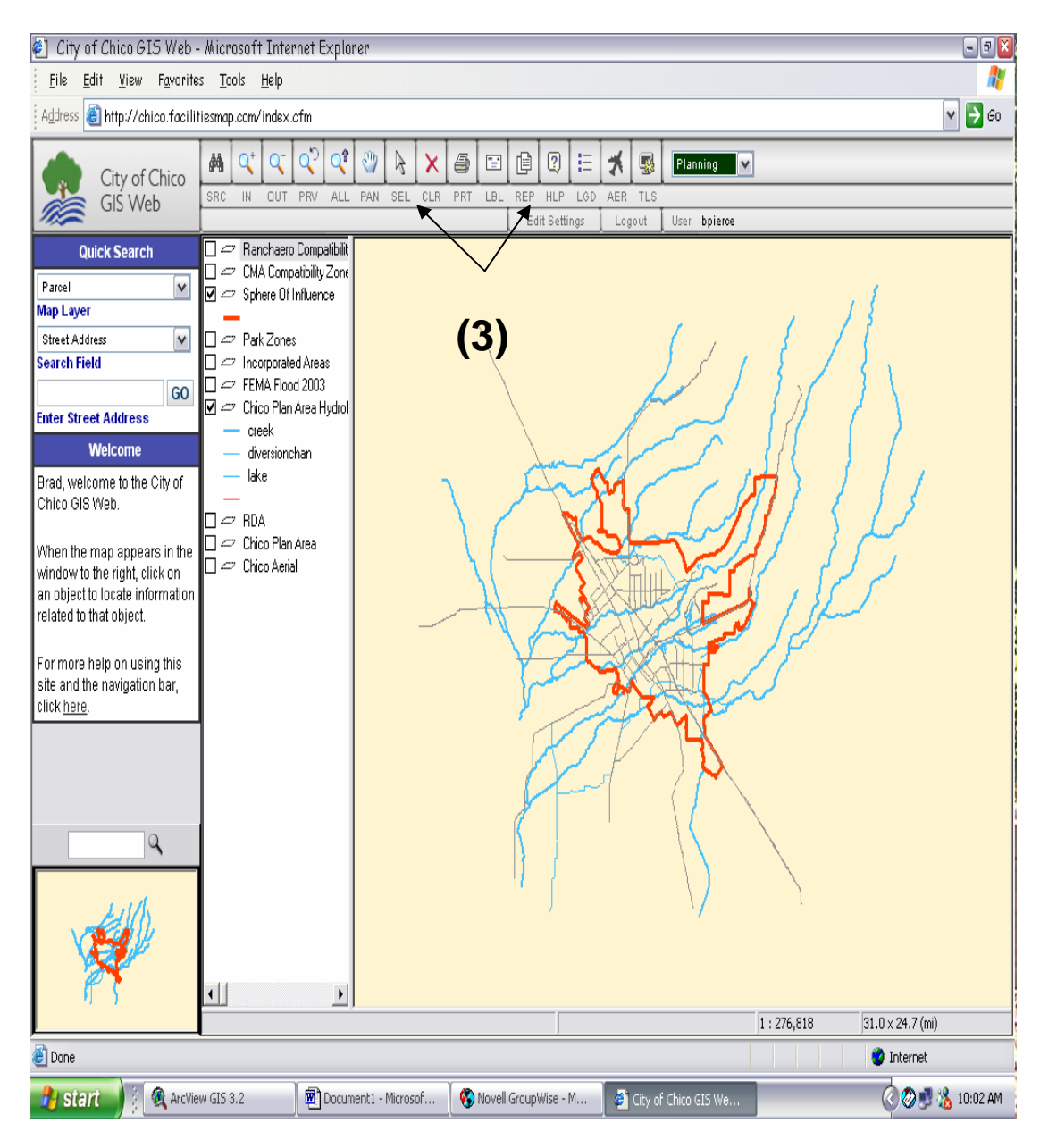

A second way to obtain information is the **Quick Search Function (4) on** the upper left hand corner. This function allows you to search by address or Assessor Parcel Number. When the location is found a quick report will appear containing basic parcel information. (Note: The parcel's area in both square feet and acres will appear by simply double clicking the parcel.) Often, by moving your cursor over an item on the map, you will get a **'Maptip' (5)** for that item. For example, if you put your cursor on an address point you will get the address for that parcel

 $\Box$ a x 6 City of Chico GIS Web - Microsoft Internet Explorer Н File Edit View Favorites Tools Help  $\triangledown$   $\rightarrow$   $\circ$ Address **B** http://chico.facilitiesmap.com/index.cfm 赭 倌  $\overline{2}$  $\overline{\mathbf{R}}$ Planning V ê F. E 长 City of Chico SRC IN OUT PRV ALL PAN SEL CLR PRT LBL REP HLP LGD AER TLS GIS Web Edit Settings Logout User bpierce **Quick Search**  $\square$   $\varnothing$  Hydrants  $\square \rightleftharpoons \square$ ser Permits  $\overline{\mathbf{v}}$ Parcel  $\square \rightleftarrows$  Sewer Nodes WOTHAVE Map Laver **(4)** Street Address Search Field  $\square \rightleftharpoons \square$  Chico Plan Area Ad 13 patches GO  $\overline{\mathbf{y}}$   $\varphi$  Chico Plan Area Ad **Enter Street Address** ۵ ACTIVE ۵ Parcel 003-043-012-000 **INACTIVE** ۵  $\square \eqsim$  Ranchaero Compat  $||\cdot||$  $\blacksquare\blacksquare$  Under Construction Address 1430 ESPLANADE #1 Address 1430 ESPLANADE #2 | CMA Compatibility Z W5THAVE Address 1430 ESPLANADE #3  $\overline{M}$  Streets Address 1430 ESPLANADE #4 — A Address 1430 ESPLANADE #5  $\mathbb C$ **(5)**Address 1430 ESPLANADE  $-$  FE LS  $- M<sub>A</sub>$ G. ATH AVE  $\nabla$   $\varphi$  Sphere Of Influence  $\square \rightleftharpoons$  Park Zones  $\square$  Incorporated Areas WATHAIE  $\square$  FEMA Flood 2003  $\blacksquare$   $\vartriangleright$  Chico Plan Area Hy 2497  $\ddot{\mathbf{a}}$ creek  $\bullet$ ەە diversionchan lake ۵  $\nabla$   $\varphi$  Parcels  $1,478 \times 1,177$  (ft) Chico Plan Area Addresses : 1430 1 'Chico Plan Area Addresses' selected  $1:2,497$ ā **O** Internet

## Tools

http://chico.facilitiesmap.com - City of Chico GIS Web - Microsoft Internet Explorer

The webpage's toolbar allows various functions such as zooming in and out, panning and selecting. When the curser is placed over each button its function will appear on the toolbar's lower left.

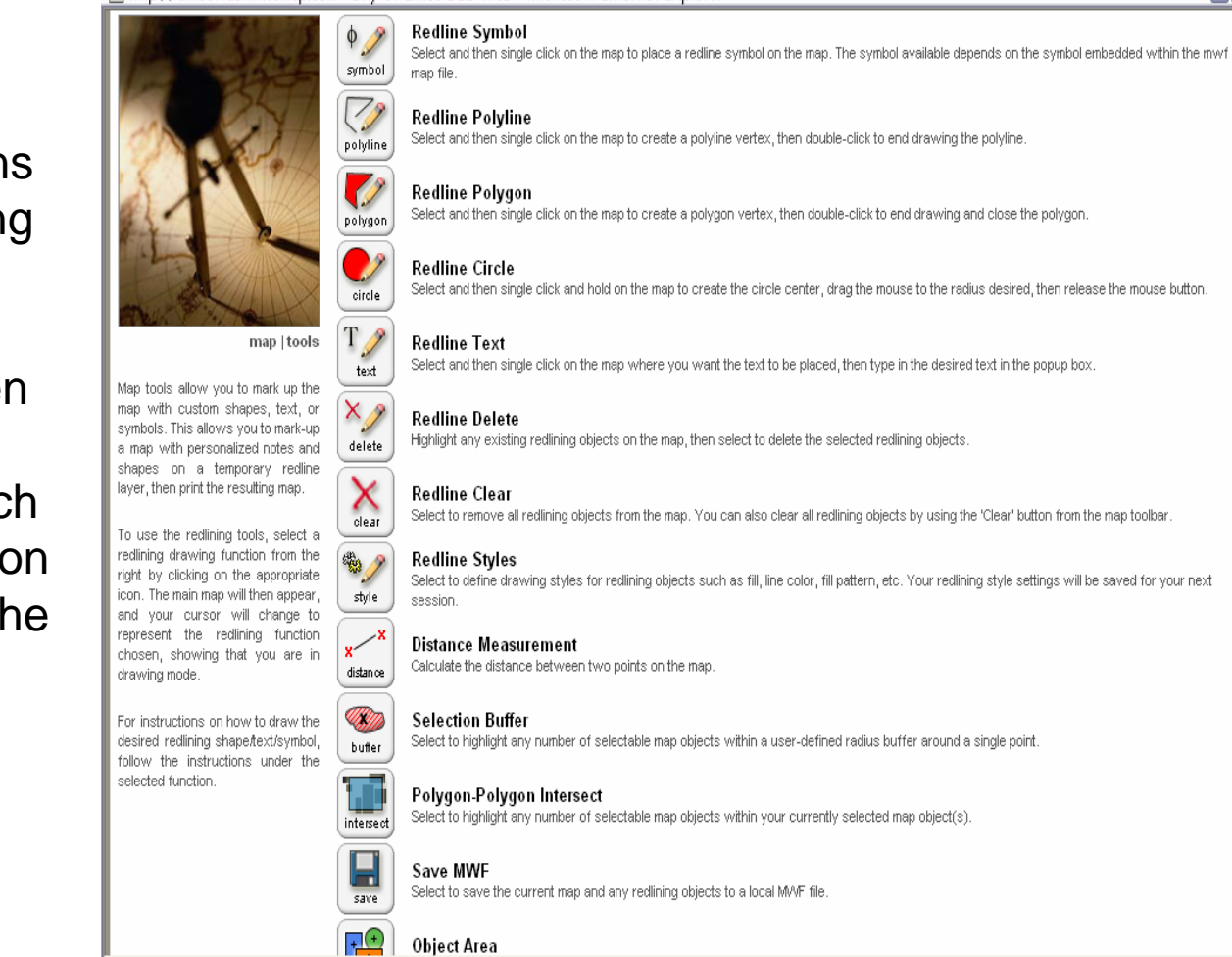

**O** Interne

 $\blacksquare$  $\blacksquare$